# カレンダーを利用する

カレンダーを利用してスケジュール管理ができます。インターネッ ト上のGoogleカレンダーと同期するには、あらかじめGoogle アカ ウントでログインしておいてください。

■ カレンダー利用時の操作 今日のカレンダーを表示する カレンダー画面で カレンダー画面の表示を変更する カレンダー画面で 三 ♪ スケジュール / 日 / 3日 間 / 週 / 月 カレンダー画面上部に月表示を表示する カレンダー画面で、アクションバーの月をタップ ・月表示を左右にフリック/スワイプすると、次/前の月を表示 します。 ・カレンダー表示を、 月 以外に設定しているときのみ表示でき ます。 次/前の日を表示する(日表示時) カレンダー画面で左右にフリック/スワイプ 次/前の週を表示する(週表示時) カレンダー画面で左右にフリック/スワイプ 次/前の時間帯を表示する(日/3日間/週表示 時) カレンダー画面で上下にフリック/スワイプ 次/前の月を表示する(月表示時)

カレンダー画面で左右にフリック/スワイプ

カレンダーに予定を登録する

#### $\overline{\mathbf{1}}$

ホーム画面を上にフリック / スワイプ ● (ロ) (カレンダー)

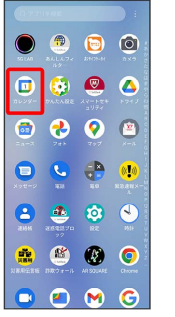

※ カレンダー画面が表示されます。

## $\vert$  2

+ → 予定

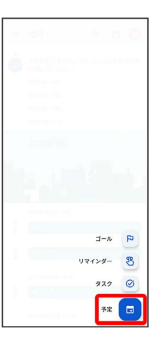

※ 予定登録画面が表示されます。

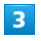

タイトル/開始日時/終了日時などを入力 → 保存

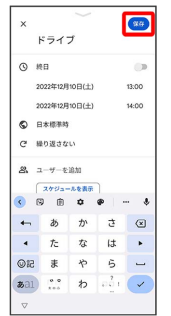

予定が登録されます。

### ■ 予定を確認する

#### $\boxed{1}$

ホーム画面を上にフリック / スワイプ ● (コ) (カレンダー)

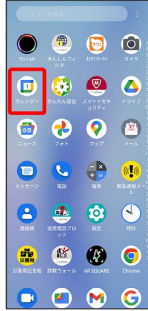

※3 カレンダー画面が表示されます。

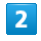

予定をタップ

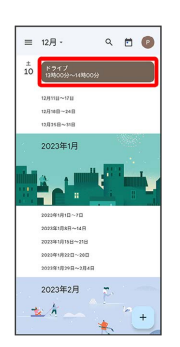

#### 予定詳細画面が表示されます。

・予定詳細画面で ∥ をタップすると、予定を編集できます。 ・予定詳細画面で : ● 削除 をタップすると、予定を削除でき ます。

■ カレンダーを更新する

### $\overline{\mathbf{1}}$

ホーム画面を上にフリック / スワイプ ● (コ) (カレンダー)

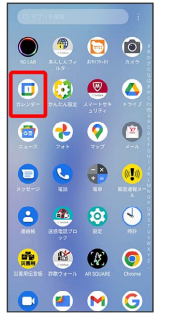

※38 カレンダー画面が表示されます。

# $\overline{2}$

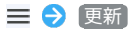

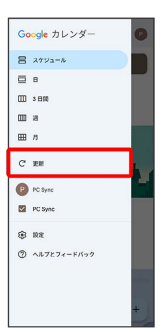

**※3** カレンダーが更新されます。